УТВЕРЖДЕНО ДШС.00334-01-ЛУ

# *ОПЕРАЦИОННАЯ СИСТЕМА* **«ИСКРА»**

Инструкция по установке и обновлению программного обеспечения ДШС.00334-01 97 01 Листов 10

# Содержание

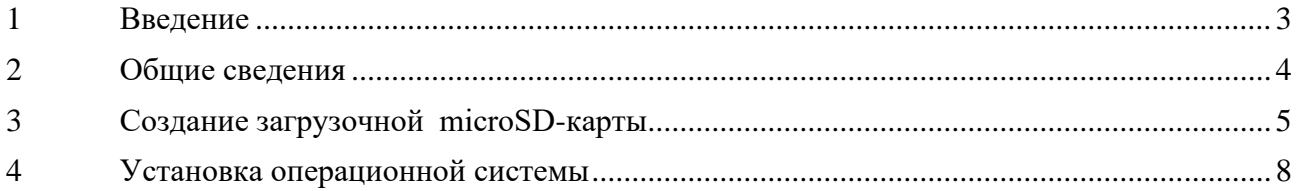

ДШС.00334-01 97 01

## **1 Введение**

<span id="page-2-0"></span>1.1 Настоящая инструкция содержит описание порядка установки и обновления операционной системы «ИСКРА» ДШС.00334-01 92 01 (далее – ОС).

1.2 Инструкция предназначена для администраторов ОС и специалистов сервисных центров, проводящих установку ОС или настройку устройств с установленной ОС.

ДШС.00334-01 97 01

#### **2 Общие сведения**

<span id="page-3-0"></span>2.1 Начальная установка или обновление ОС на совместимых устройствах (далее – устройство или терминал) производится путем развертывания соответствующего образа операционной системы.

2.2 Устанавливаемое в образе программное обеспечение состоит из:

− ОС, предназначенной для данного устройства;

программного обеспечения, предназначенного для настройки и тестирования оборудования, входящего в состав устройства с установленной ОС.

2.3 Для возможности установки ОС на устройстве должна быть доступна функция загрузки с microSD-карты.

2.4 Установка ОС производится при помощи загрузочной microSD-карты, которая предоставляется разработчиком ОС или подготавливается пользователем самостоятельно. Процесс подготовки microSD-карты описан в разделе 3.

2.5 Создание загрузочной microSD-карты производится путем записи файла образа на microSD-карту с помощью программного обеспечения, которое формирует на ней атрибуты загрузочного носителя. Данная операция может производиться различными программными средствами, выбираемыми пользователем самостоятельно. Иллюстрации интерфейсов программ используемых для создания загрузочной microSD-карты представлены в настоящем документе для общего ознакомления.

4

### <span id="page-4-0"></span>**3 Создание загрузочной microSD-карты**

3.1 Подготовить microSD-карту объемом 32 Гб и подключить считыватель microSD карт к ПК.

3.2 Получить от разработчика ОС адрес и пароль для доступа в хранилище для скачивания нужного файла образа или его архива. Размер образа ОС может превышать 12 Гб, размер архива превышает 4 Гб.

3.3 Скачать на ПК нужный файл \*.iso с образом ОС или его архив. Если скачан архив – разархивировать его.

3.4 Скачать и установить на ПК программу для создания загрузочной microSDкарты.

3.5 Подключить накопитель к ПК, вставить microSD-карту.

3.6 Запустить программу для создания загрузочной microSD-карты.

3.7 Выбрать источник – нажать на кнопку Flash from file и выбрать файл с образом (Рисунок 1).

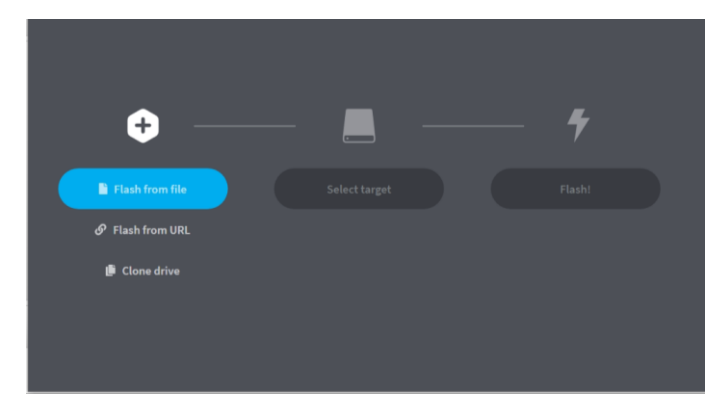

**Рисунок 1**

3.8 Выбрать целевое устройство – нажать на кнопку Select target, указать (поставить галку) на считыватель microSD-карты (Рисунок 2).

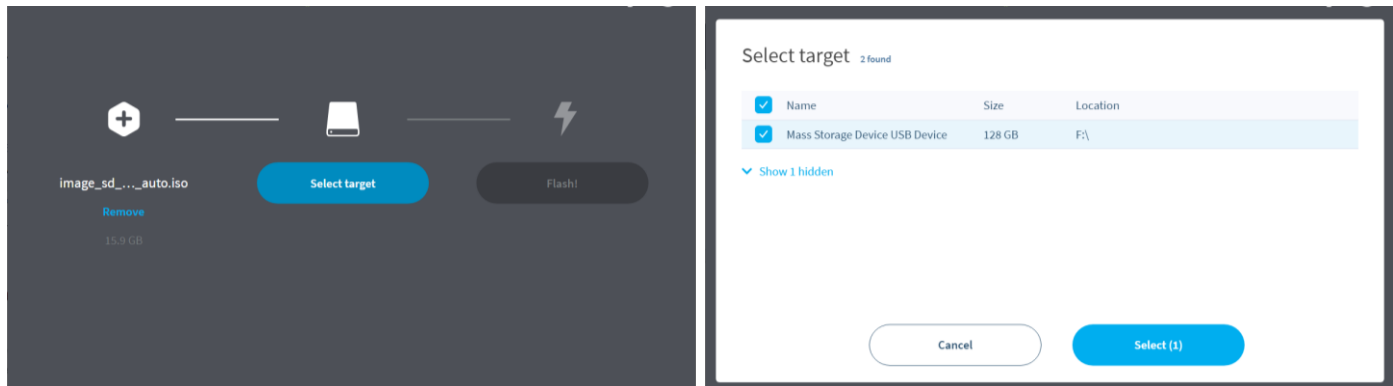

**Рисунок 2**

3.10 Нажать кнопку Flash – начнется запись образа (Рисунок 3).

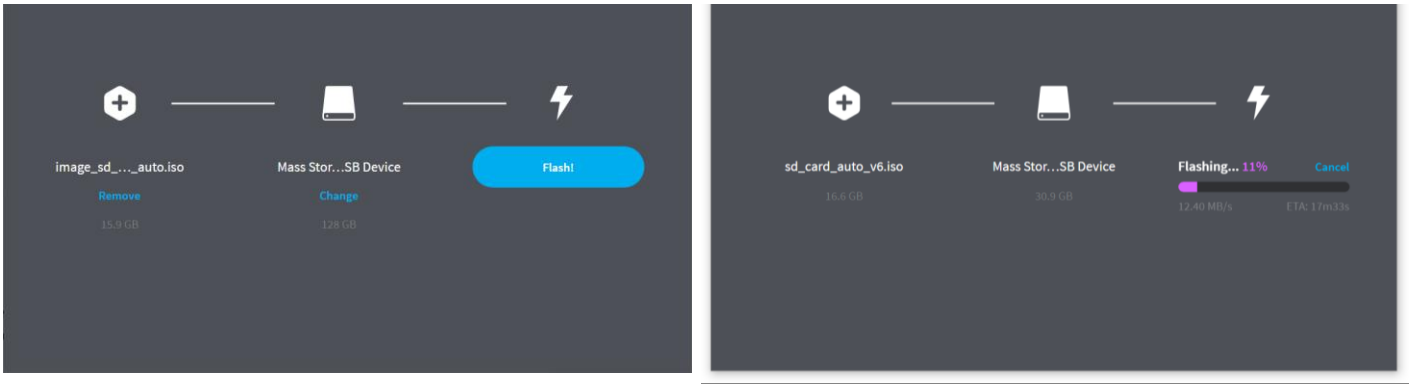

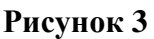

3.11 Дождаться окончания записи образа. Время операции (5-15 мин.) зависит от используемого устройства записи на microSD-карту.

3.12 При необходимости провести сравнение записанного образа с файлом источником (Рисунок 4). Сравнение можно исключить, нажав Skip.

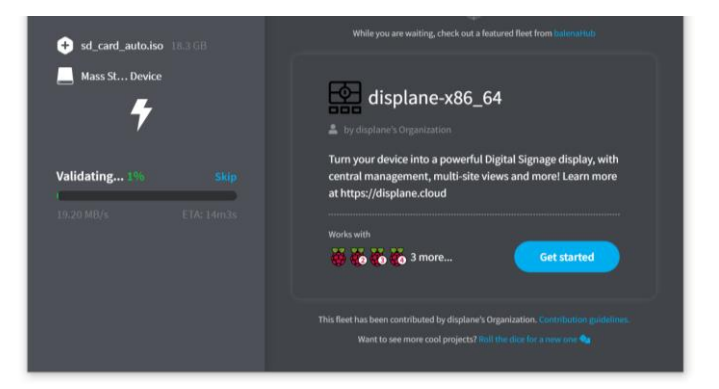

**Рисунок 4**

3.13 Завершить работу с программой нажав на крестик в правом верхнем углу окна.

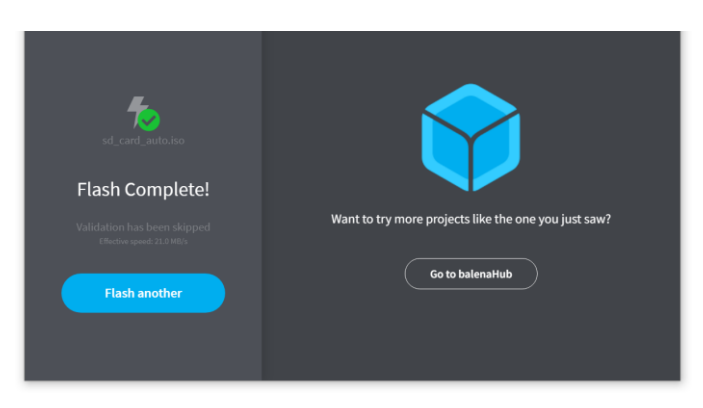

**Рисунок 5**

## **4 Установка операционной системы**

<span id="page-7-0"></span>4.1 Установить в терминал microSD-карту с образом ОС согласно руководству по эксплуатации.

4.2 Включить питание терминала.

4.3 Произойдет загрузка с microSD-карты. На экране терминала появится изображение рабочего стола (Рисунок 6 а).

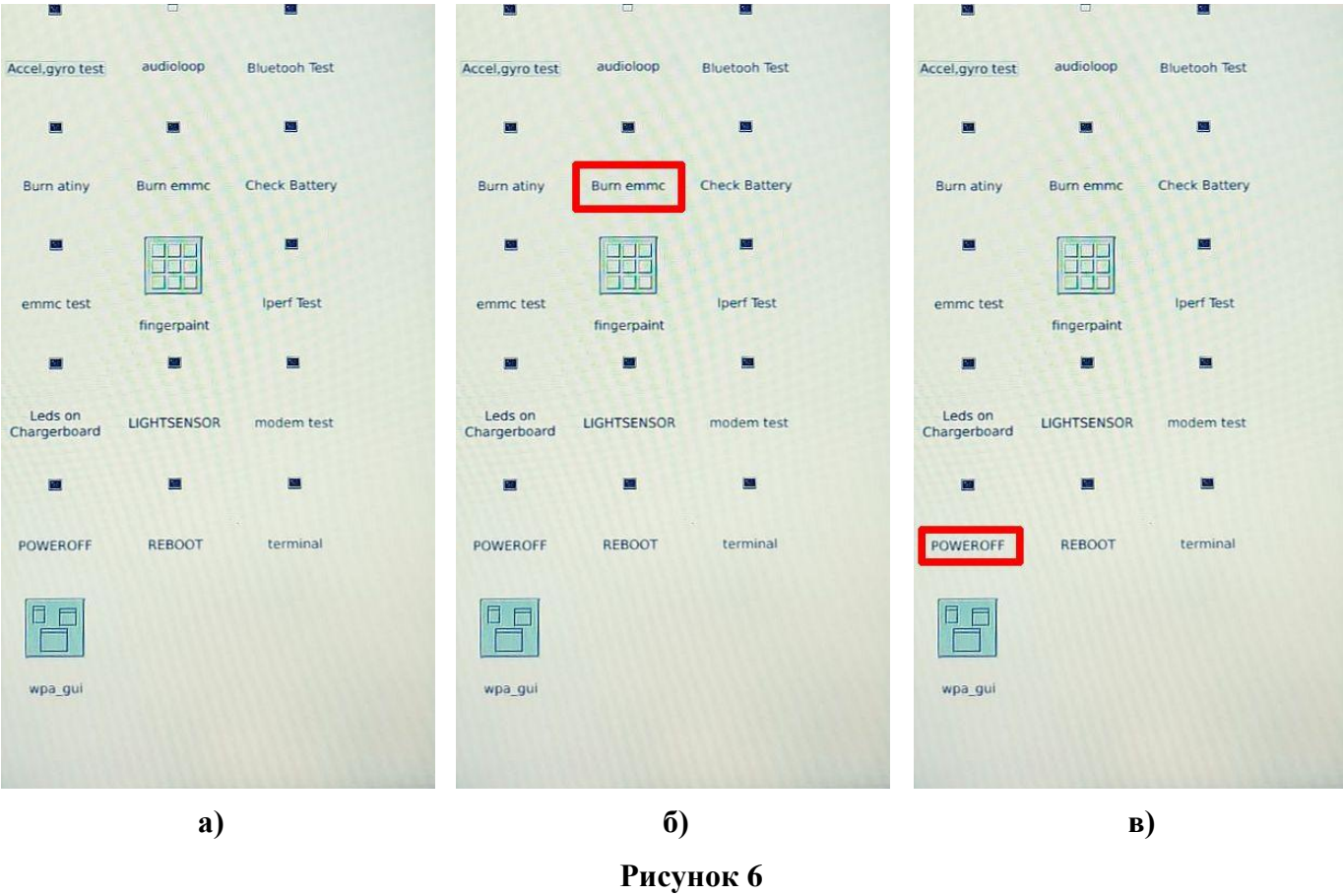

4.4 Для начала установки ОС на терминал нажать на надпись «Burn emmc» (Рисунок 6 б). При этом откроется окно загрузки ОС (Рисунок 7).

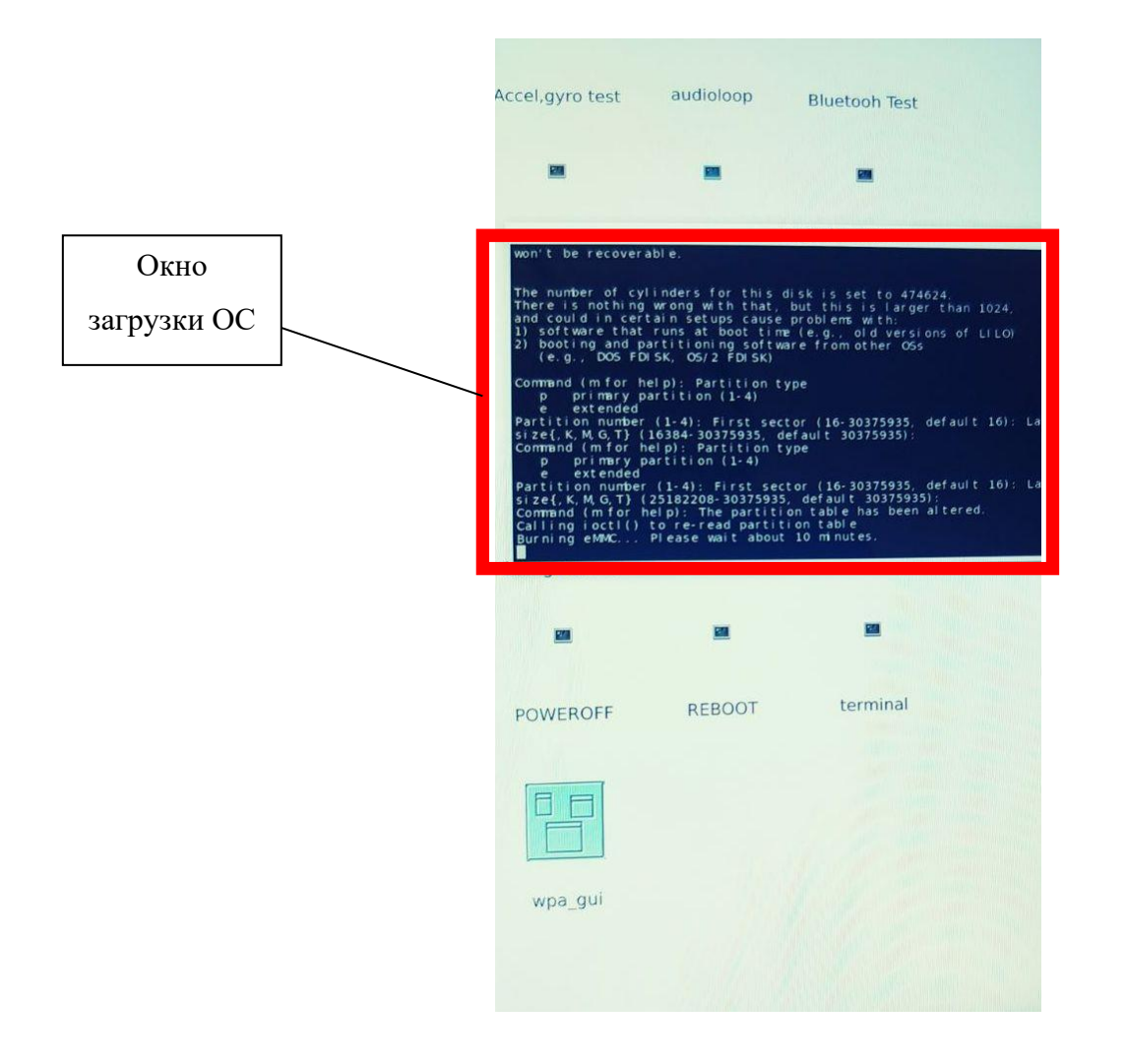

**Рисунок 7**

4.5 Дождаться окончания загрузки образа ОС. Процесс установки занимает около 10 минут. Когда установка ОС в терминал будет завершена окно загрузки автоматически закроется.

4.6 Выключить терминал нажав на экране надпись «POWEROFF» (Рисунок 6 в).

4.7 После выключения терминала удалить загрузочную microSD-карту и подготовить терминал к работе согласно инструкции по эксплуатации. При последующем включении питания терминала произойдет запуск ОС. На экране терминала отобразится фирменная картинка разработчика ОС. Затем появится рабочий стол ОС.

# Лист регистрации изменений

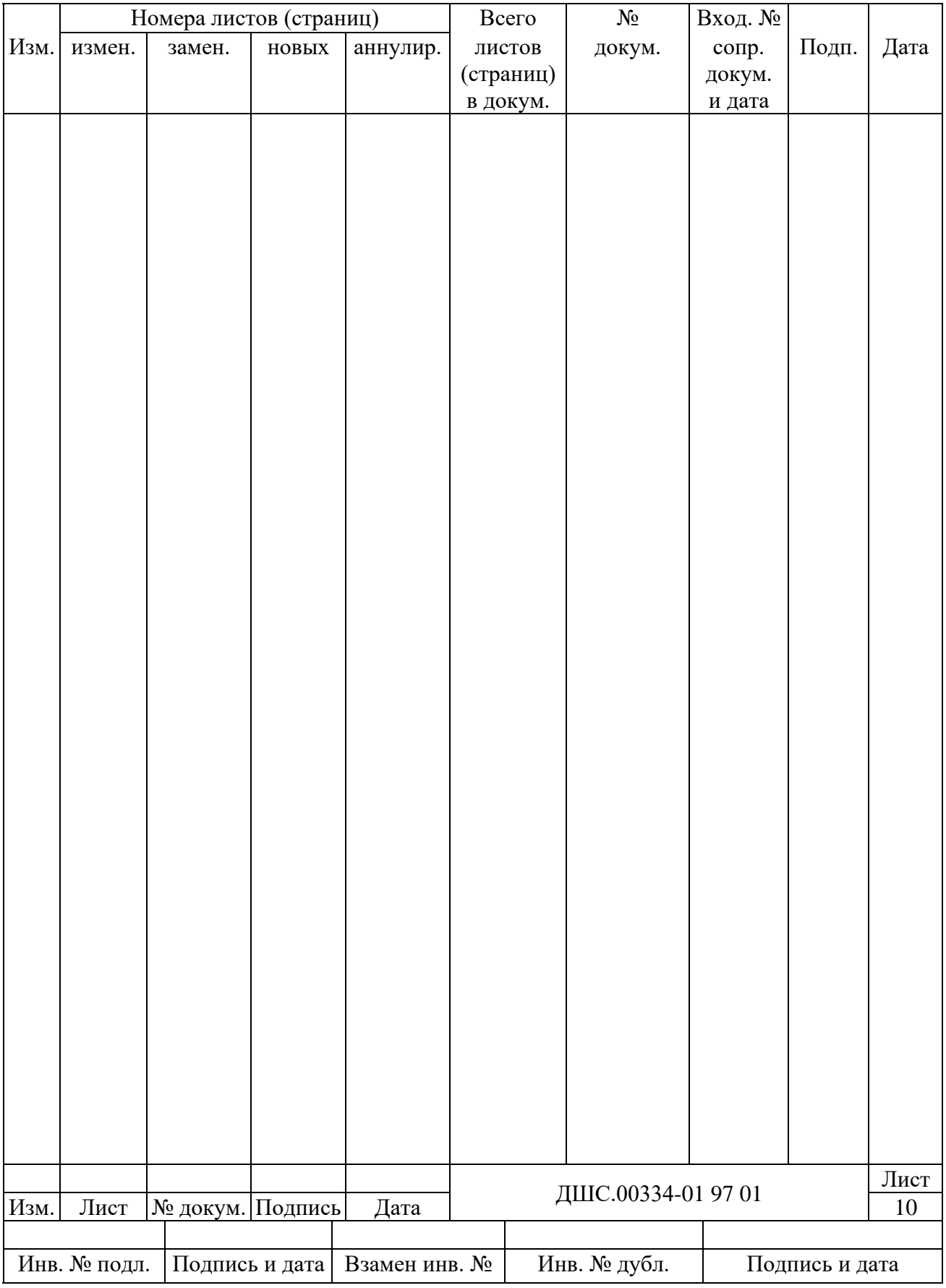